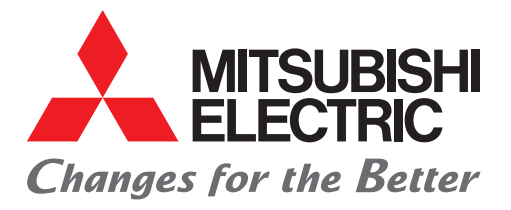

# FACTORY AUTOMATION

# MELSEC iQ-F Series

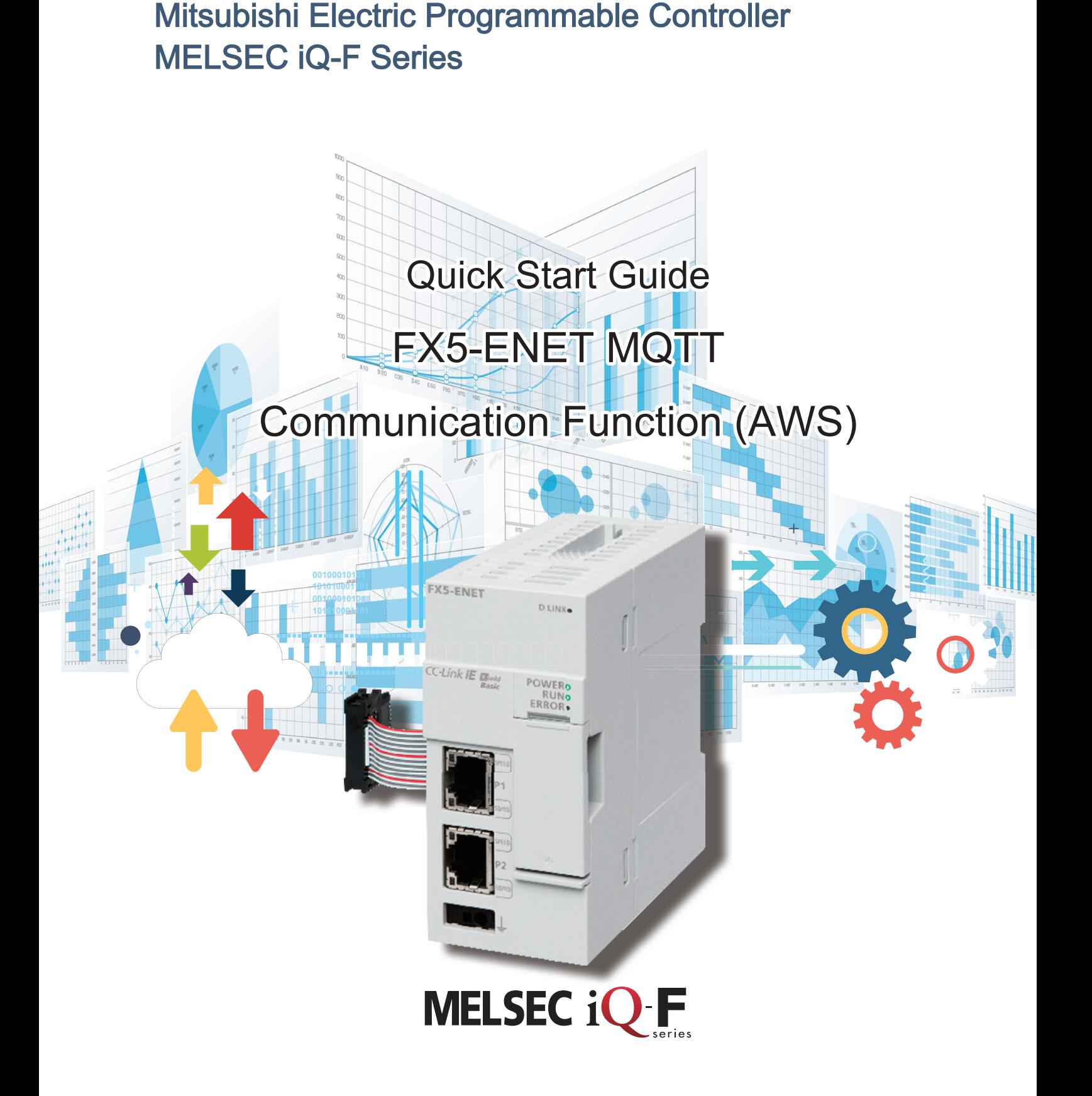

# <span id="page-1-0"></span>**INTRODUCTION**

Thank you for purchasing the MELSEC iQ-F series.

This manual describes the setting method for connecting to Amazon Web Services (hereinafter referred to as AWS) to send/ receive JSON strings using the FX5-ENET Ethernet module (hereinafter referred to as FX5-ENET).

Before using this product, please read this manual and the relevant manuals carefully and develop familiarity with the specifications to handle the product correctly.

When applying the program examples provided in this manual to an actual system, ensure the applicability and confirm that it will not cause system control problems.

The screen images in this manual were captured when the manual was created. For the latest information, check the website of AWS.

## **Regarding use of this product**

- This product has been manufactured as a general-purpose part for general industries, and has not been designed or manufactured to be incorporated in a device or system used in purposes related to human life.
- Before using the product for special purposes such as nuclear power, electric power, aerospace, medicine or passenger movement vehicles, please contact Mitsubishi Electric sales office.
- This product has been manufactured under strict quality control. However when installing the product where major accidents or losses could occur if the product fails, install appropriate backup or failsafe functions into the system.

## **Note**

- If in doubt at any stage during the installation of the product, always consult a professional electrical engineer who is qualified and trained to the local and national standards. If in doubt about the operation or use, please contact your local Mitsubishi Electric representative.
- Mitsubishi Electric will not accept responsibility for actual use of the product based on these illustrative examples. Please use it after confirming the function and safety of the equipment and system.
- The content, specifications etc. of this manual may be changed, for improvement, without notice.
- The information in this manual has been carefully checked and is believed to be accurate; however, if you notice a doubtful point, an error, etc., please contact your local Mitsubishi Electric representative. When doing so, please provide the manual number given at the end of this manual.

# **CONTENTS**

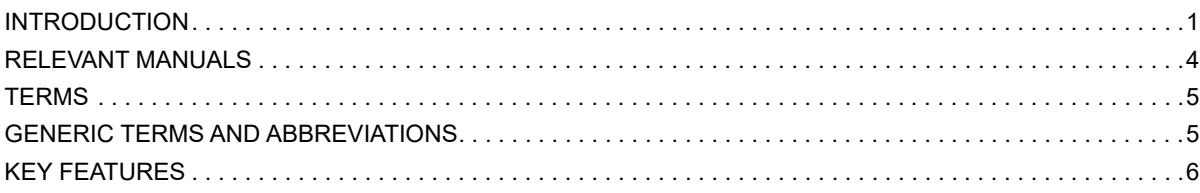

### **[CHAPTER 1 APPLICABLE MODELS](#page-7-0) 7**

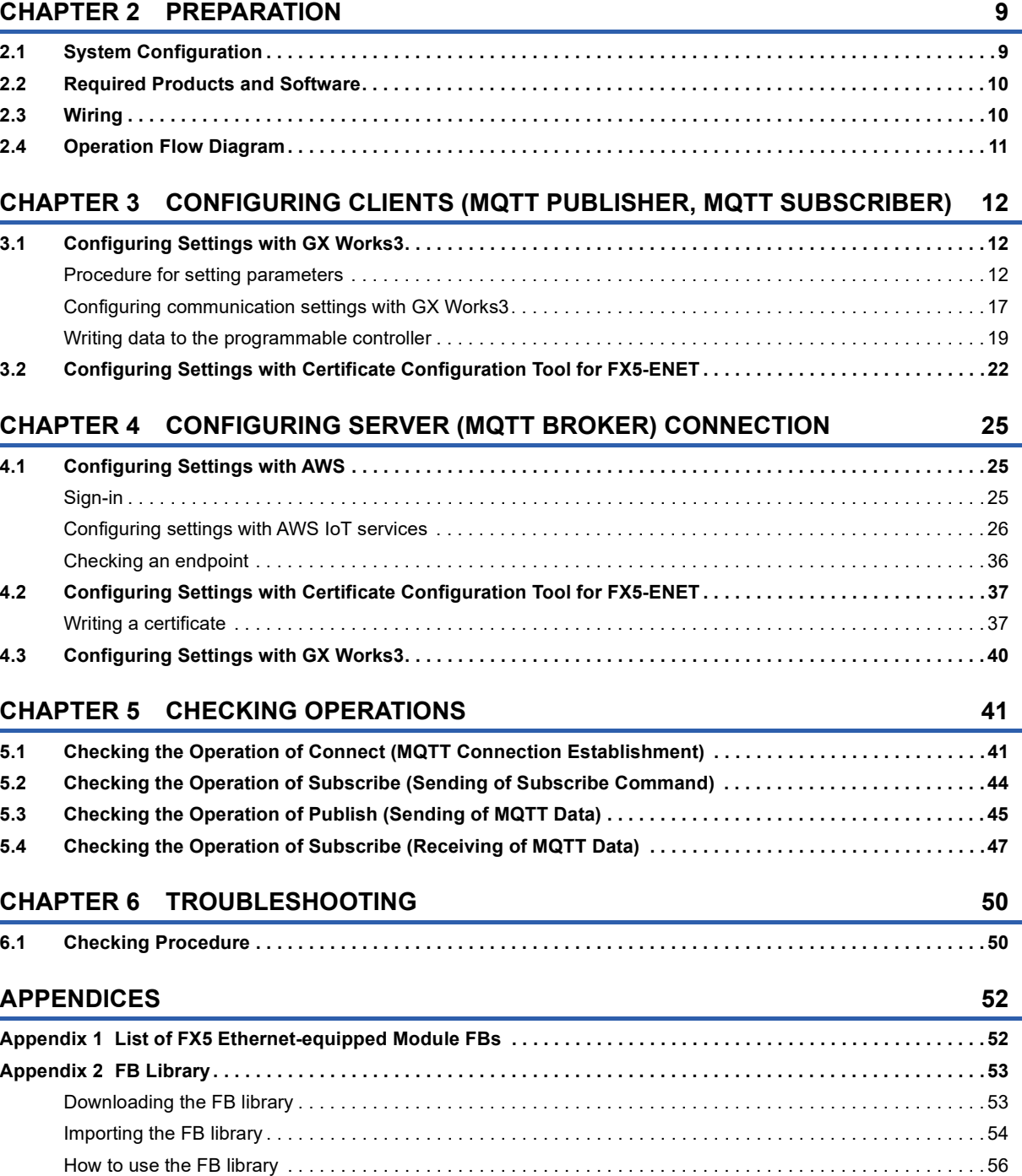

**[Appendix 3 How to Use the Program Copy Function of e-Manual . . . . . . . . . . . . . . . . . . . . . . . . . . . . . . . . . . . . .](#page-58-0) 58**

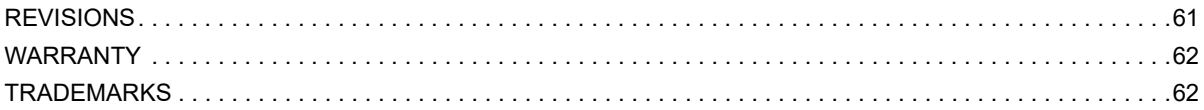

# <span id="page-4-0"></span>**RELEVANT MANUALS**

The following relevant manuals can be downloaded from the Mitsubishi Electric FA site.

www.mitsubishielectric.co.jp/fa/ref/ref.html?kisyu=plcf&manual=download\_all

#### [O: Available, -: Not available]

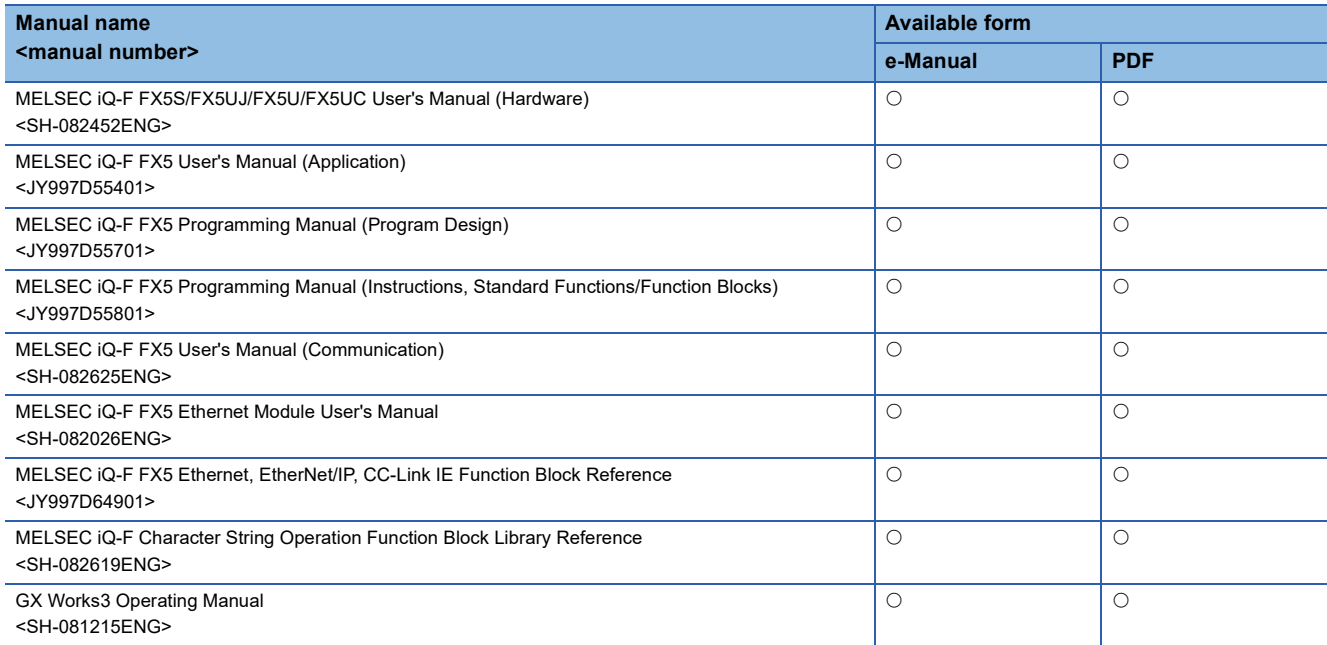

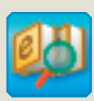

## **e-Manual Viewer** Quick and satisfying browsing

e-Manual Viewer allows users to browse optimized FA-related documents such as Mitsubishi Electric FA product manuals. e-Manual Viewer can be downloaded for free from the Mitsubishi Electric FA website.

#### Easy on-demand download of latest documents

All necessary documents can be easily downloaded with one click. The latest documents are available at any time.

#### Quick cross document search for necessary information

Refine search and fuzzy search are available for all downloaded documents. Intuitive search using illustrations is available for hardware specifications of the product.

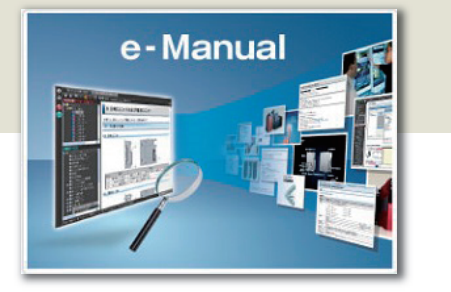

#### Copying program examples to an engineering tool

Program examples contained in a document can be directly copied to an engineering tool, eliminating the need of inputting the programs.

## Sharing information among multiple users

The documents can be customized by adding useful information as a note freely.

Latest documents and notes can be shared with multiple users using the document sharing function.

Introduction for the concept and features of e-Manual Viewer is available on the following website.

www.mitsubishielectric.com/fa/ref/ref.html?k=plceng&smerit=emaviewer\_win

The installation file for Windows<sup>®</sup> can be downloaded from the following website.

www.mitsubishielectric.com/fa/ref/ref.html?k=plceng&software=emaviewer\_en

<span id="page-5-0"></span>Unless otherwise specified, this manual uses the following terms.

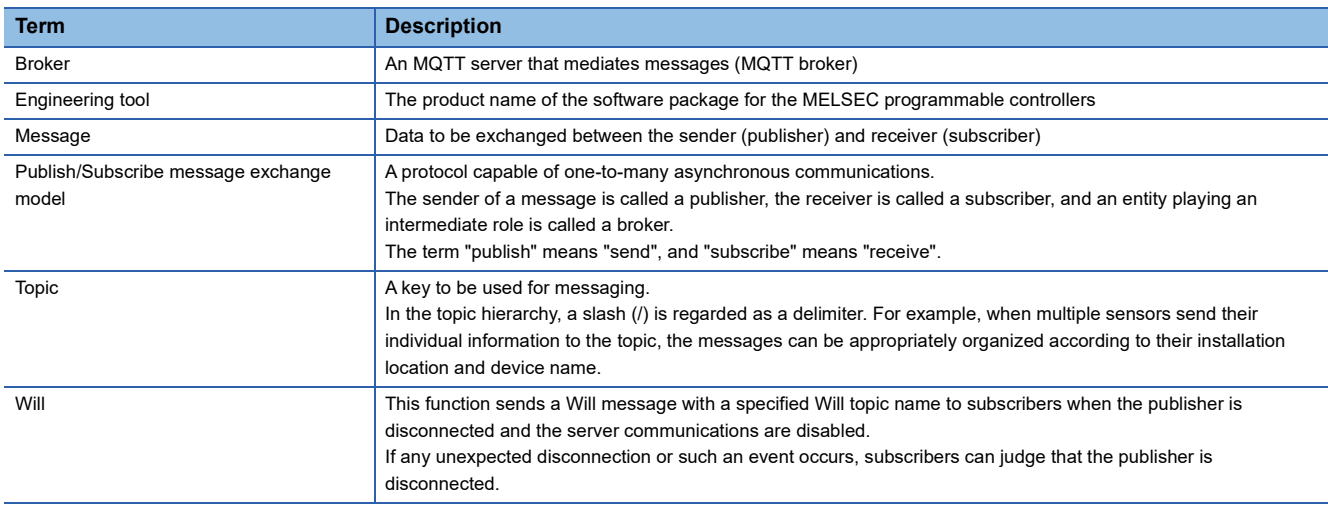

## <span id="page-5-1"></span>**GENERIC TERMS AND ABBREVIATIONS**

Unless otherwise specified, this manual uses the following generic terms and abbreviations.

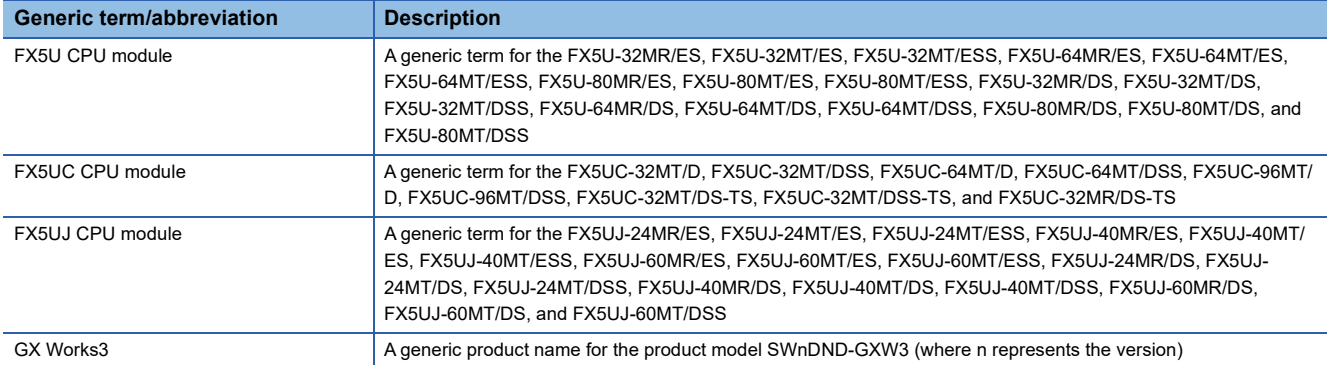

# <span id="page-6-0"></span>**KEY FEATURES**

## **Point1**

Publish: Sending information collected in the FX5 CPU module to the MQTT broker with the MQTT communication function, Subscribe: Subscribing the information from the MQTT broker

MQTT is an OASIS-standard communication protocol using a publish/subscribe message exchange model. Once the FX5- ENET executes publishing to the MQTT broker, information is distributed to all the information receive devices that have executed the subscribe request.

In addition, secure communication encrypted with TLS (MQTTS) is also supported.

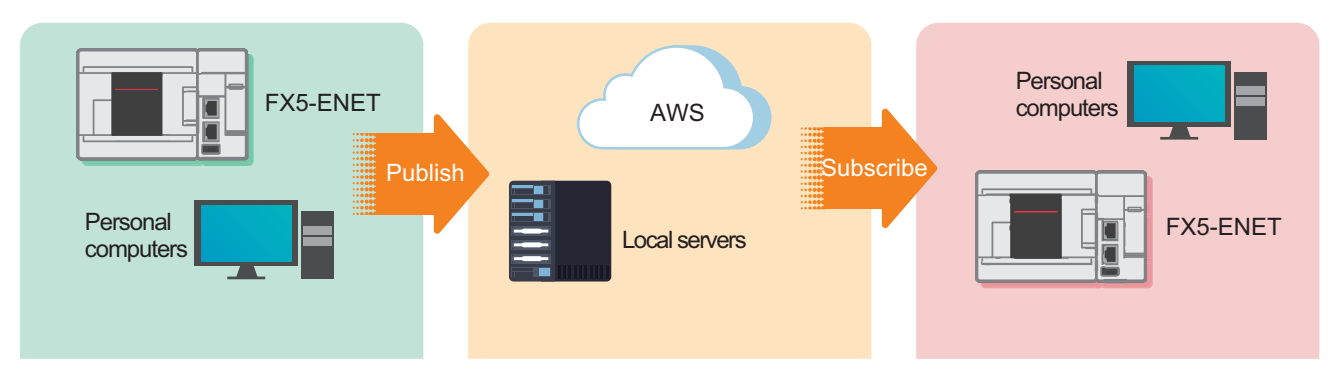

**Point2** 

## Point3

## Cloud connection **Interconnection With programmable** controllers in a wide area, and managing them collectively

Cloud connection enables a wide-area network connection, which achieves quick resource sharing.

In addition, the programmable controllers can be collectively managed by creating a security group or granting the access right.

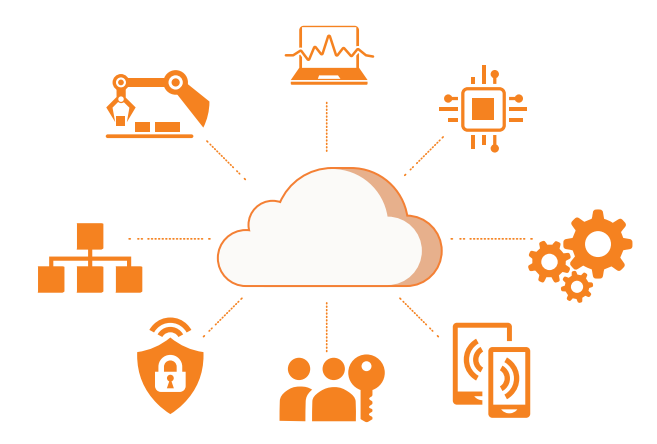

Connecting to AWS enables handling of information without

accumulation, but also services such as data visualization

preparation of the computing environment. Various services prepared by AWS (not only data

and AI predictions) are available.

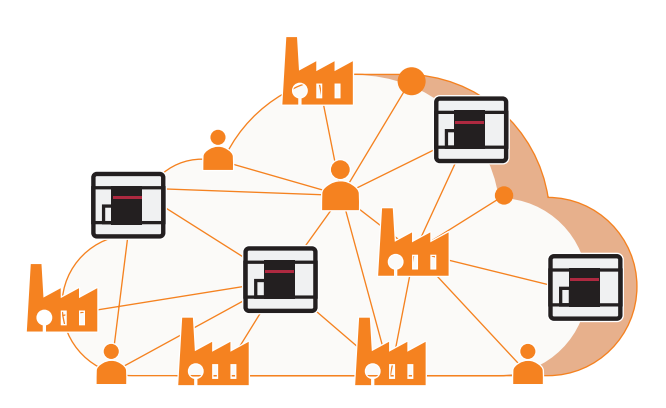

# <span id="page-7-0"></span>**1 APPLICABLE MODELS**

The following models can be used for a series of operations described in this manual.

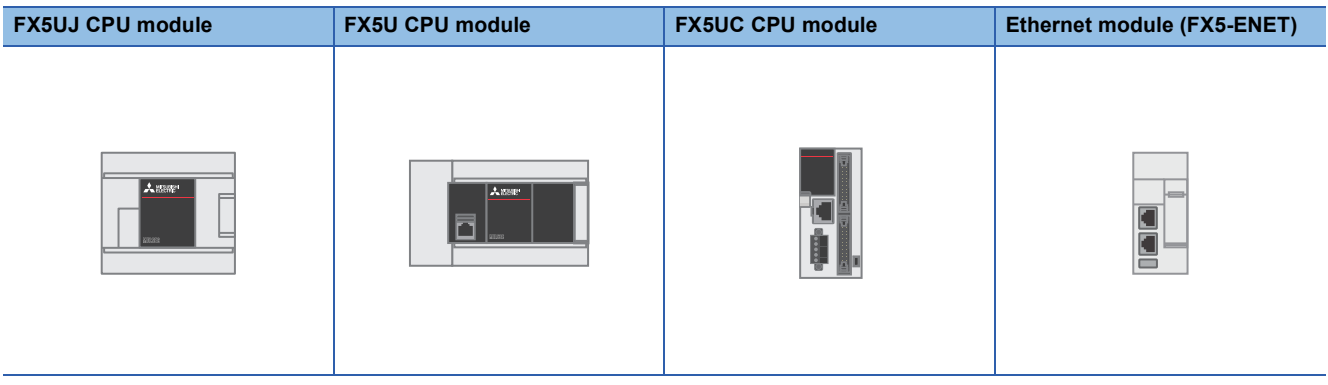

# <span id="page-9-0"></span>**2 PREPARATION**

This manual describes a configuration example in which an FX5-ENET is connected to an FX5U CPU module and is connected to AWS via a router.

To use applicable CPU modules other than the FX5U CPU module, refer to the following manuals.

MELSEC iQ-F FX5S/FX5UJ/FX5U/FX5UC User's Manual (Hardware)

<span id="page-9-2"></span>MELSEC iQ-F FX5 Ethernet Module User's Manual, Appendix 7 Added and Changed Functions

# <span id="page-9-1"></span>**2.1 System Configuration**

This section describes the system configuration in which one FX5-ENET is connected to one FX5U CPU module and is connected to AWS via a router.

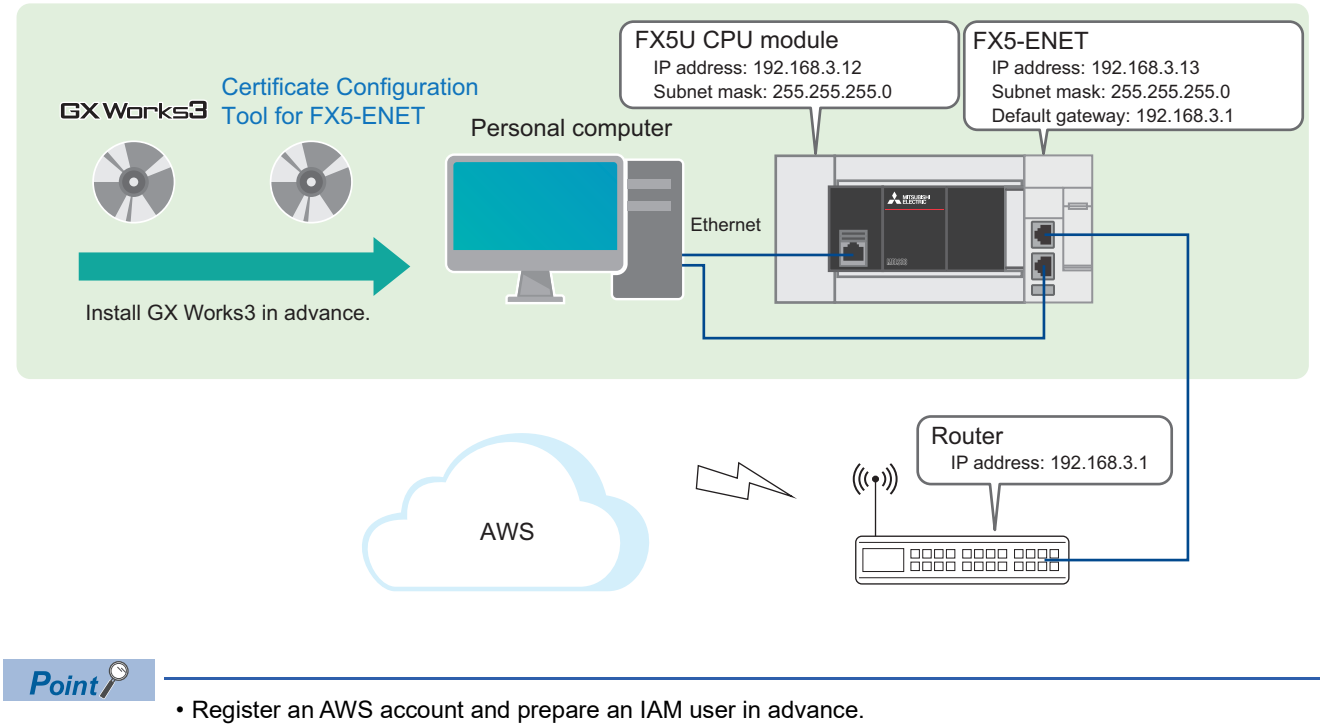

• Prepare an Internet line on which a port 8883 can be used.

# <span id="page-10-0"></span>**2.2 Required Products and Software**

<span id="page-10-2"></span>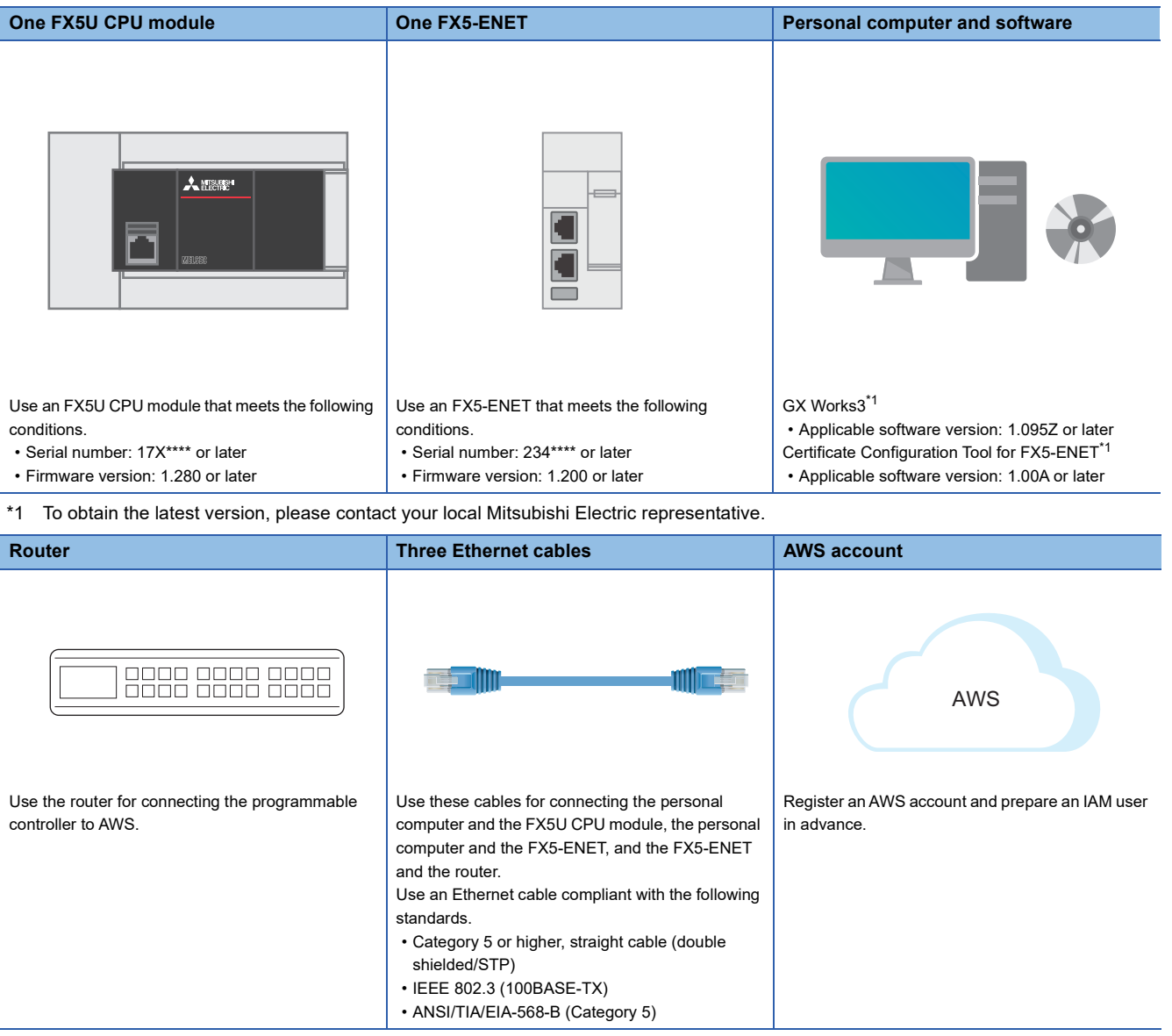

## **FB library**

GX Works3 must import the following.

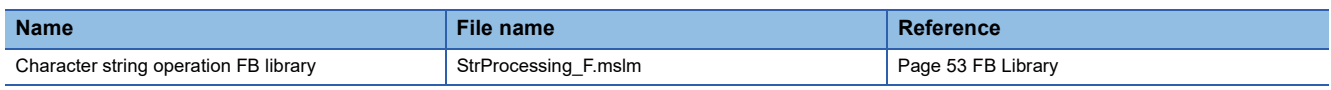

# <span id="page-10-1"></span>**2.3 Wiring**

For the power supply wiring of the FX5U CPU module, refer to the following.

MELSEC iQ-F FX5S/FX5UJ/FX5U/FX5UC User's Manual (Hardware), Section 15.4 Power Supply Wiring

# <span id="page-11-0"></span>**2.4 Operation Flow Diagram**

- *1.* Preparing the required products (wiring)
- *2.* Configuring the clients (MQTT Publisher, MQTT Subscriber)

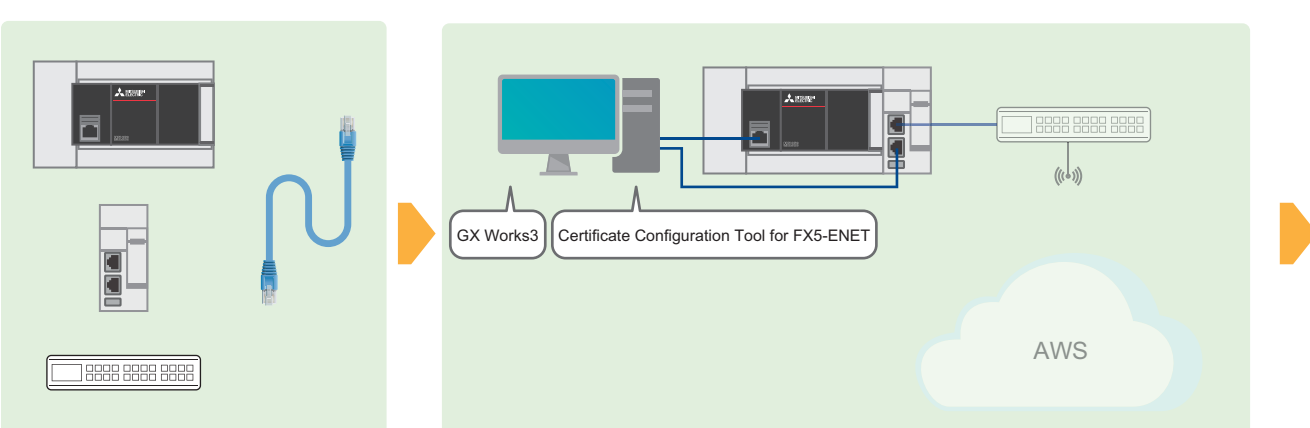

*3.* Configuring the server (MQTT broker) connection

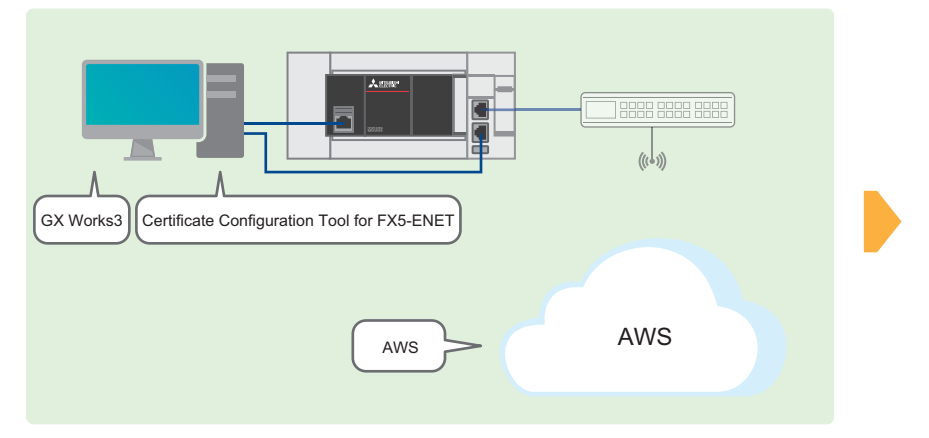

*4.* Program examples and checking the operation

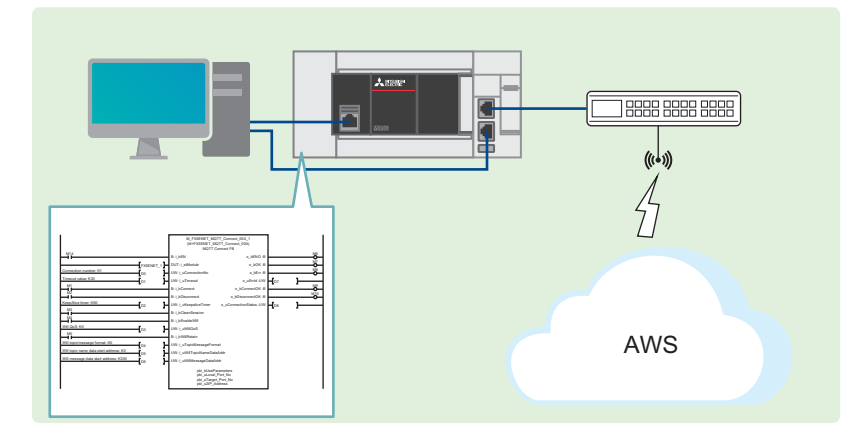

# <span id="page-12-3"></span><span id="page-12-0"></span>**3 CONFIGURING CLIENTS (MQTT PUBLISHER, MQTT SUBSCRIBER)**

This chapter describes the setting items for the clients (MQTT Publisher, MQTT Subscriber).

# <span id="page-12-1"></span>**3.1 Configuring Settings with GX Works3**

This section describes how to configure the settings with GX Works3.

## <span id="page-12-2"></span>**Procedure for setting parameters**

**1.** Open the "Navigation" window  $\Rightarrow$  [Module Configuration]. Drag and drop [FX5-ENET] to add it.

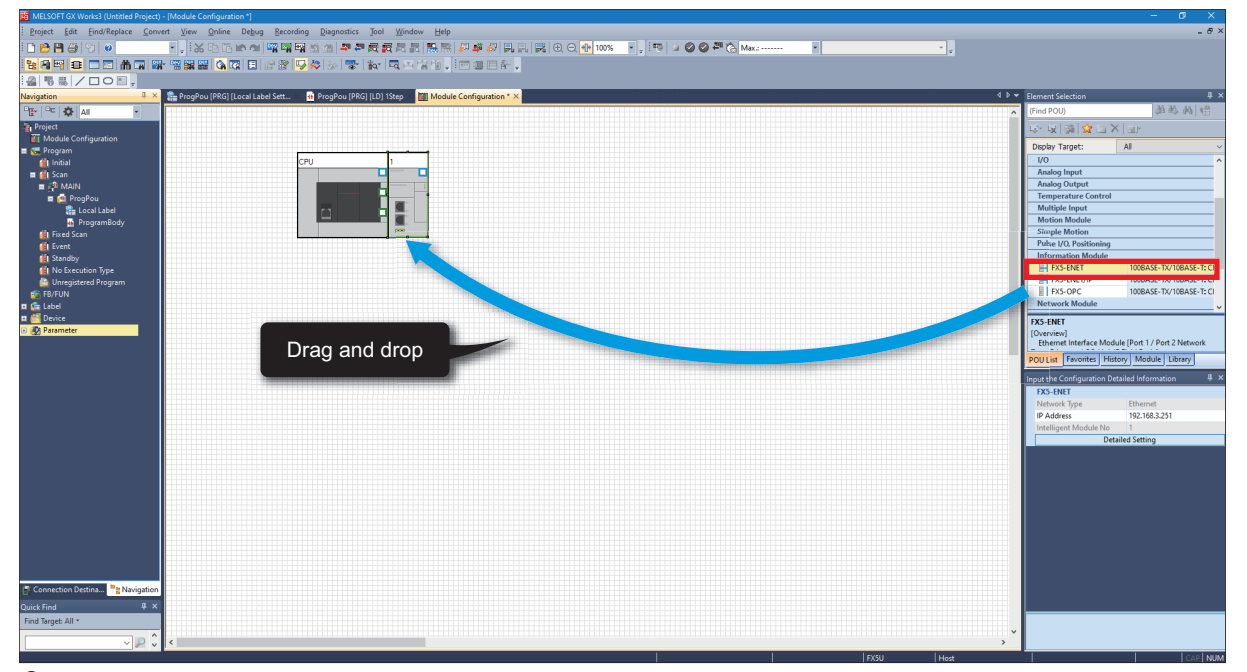

*2.* Double-click [FX5-ENET] on [Module Configuration]. Click the [Yes] button.

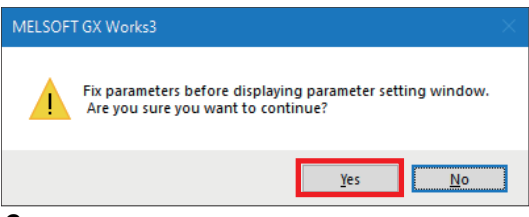

**3.** Click the [Setting Change] button.

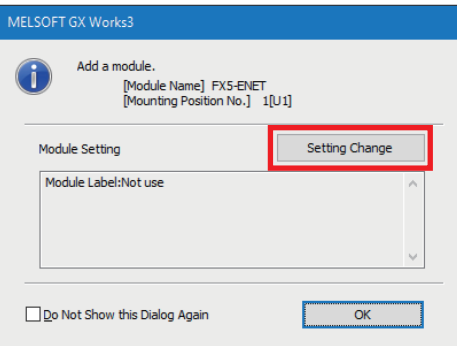

*4.* Change [Use Module Label] to [Yes] and click the [OK] button.

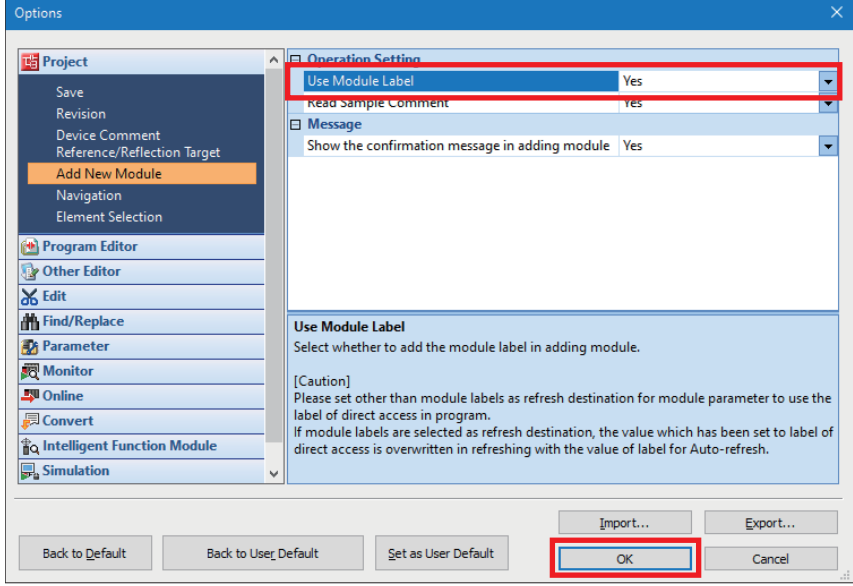

### *5.* Click the [OK] button.

![](_page_13_Picture_91.jpeg)

**6.** Select [Basic Settings]  $\Leftrightarrow$  [Own Node Settings] and configure [IP Address] as shown below.

![](_page_13_Picture_92.jpeg)

![](_page_13_Picture_6.jpeg)

**7.** Select [Basic Settings]  $\Leftrightarrow$  [External Device Configuration] and double-click <Detailed Setting>.

![](_page_14_Picture_58.jpeg)

**8.** Drag and drop [MQTT Connection Module] to add it. Set the protocol and port number as shown below, and click [Close with Reflecting the Setting].

![](_page_14_Picture_59.jpeg)

![](_page_14_Picture_60.jpeg)

#### *9.* Select [Application Settings] and configure [DNS Settings] as shown below.

![](_page_15_Picture_143.jpeg)

![](_page_15_Picture_2.jpeg)

10. Select [Application Settings]  $\Rightarrow$  [MQTT Communication Setting], check that [To Use or Not to Use MQTT Function] is set to "Used", and double-click <Detailed Setting> of [MQTT Connection Setting].

![](_page_15_Picture_4.jpeg)

- *11.* To avoid errors, temporarily enter arbitrary character strings for "MQTT Server Host Name" and "Client ID". Click the [Apply] button.
- Configure the proper settings at the following timing.

Fage 40 Configuring Settings with GX Works3

![](_page_16_Picture_34.jpeg)

## <span id="page-17-0"></span>**Configuring communication settings with GX Works3**

Directly connect the Ethernet ports as shown below. To execute the writing process, perform a communication test first.

![](_page_17_Figure_2.jpeg)

1. Select [Online]  $\Rightarrow$  [Current Connection Destination].

![](_page_17_Picture_4.jpeg)

*2.* Select "Direct Coupled Setting".

![](_page_17_Picture_101.jpeg)

*3.* Specify an Ethernet adapter of the personal computer which is used when the personal computer is directly connected to the CPU module.

When [Not Specified] is set, select an adapter to be used from the drop-down list.

![](_page_18_Picture_43.jpeg)

4. After the adapter is selected, click the [Communication Test] button.

![](_page_18_Picture_44.jpeg)

For the connection via a hub, refer to the following.

MELSEC iQ-F FX5 User's Manual (Communication), Section 4.2 Connection via a Hub

## <span id="page-19-1"></span><span id="page-19-0"></span>**Writing data to the programmable controller**

Write the program to the FX5U CPU module.

- The operation to determine the programs and the parameters is required before writing them to the programmable controller.
- **1.** Select [Convert]  $\Rightarrow$  [Rebuild All].

![](_page_19_Picture_4.jpeg)

*2.* Click the [OK] button.

![](_page_19_Picture_139.jpeg)

**3.** Select [Online]  $\Rightarrow$  [Set Clock].

![](_page_19_Picture_8.jpeg)

*4.* Configure the following settings and click the [Execute] button.

For the setting details, refer to the following.

GX Works3 Operating Manual

![](_page_20_Picture_42.jpeg)

**5.** Select [Online]  $\Rightarrow$  [Write to PLC].

| Project<br>Edit<br>Find/Replace Convert        | View               | Online | Debug<br>Recording<br>Diagnostics     | Tool |
|------------------------------------------------|--------------------|--------|---------------------------------------|------|
| :DBH @ 2 0                                     | $=$ $\frac{1}{26}$ |        | <b>Current Connection Destination</b> | 圆    |
| ░ <mark>▚▎▙</mark> ▝▓░▚▒▒▒▒▒▒▒▒▒▒▒▒▒▒▒▒▒▒▒▒▒▒▒ |                    |        | Read from PLC                         | je.  |
| $\mathbf{x}$<br>Д.<br>Navigation               | <b>The ProgPo</b>  | E      | Write to PLC                          | [LD] |
| □□☆<br>唔.<br>÷<br>II All                       | Setting Item       |        | Verify with PLC                       |      |
| <b>Project</b>                                 |                    |        | Remote Operation(S)                   |      |
| <b>ET</b> Module Configuration                 |                    |        | Safety PLC Operation                  |      |
| Program<br>E.                                  |                    |        | Redundant PLC Operation(G)            |      |
| <b>I</b> Initial<br><b>ALL Scan</b>            | 强重                 |        | CPU Memory Operation                  |      |

**3**

#### *6.* Click [Parameter + Program], and click [Execute].

![](_page_21_Picture_30.jpeg)

*7.* When the following window appears, click [Yes to all].

![](_page_21_Picture_31.jpeg)

*8.* After the writing is complete, reset (or power off and on) the FX5U CPU module.

# <span id="page-22-1"></span><span id="page-22-0"></span>**3.2 Configuring Settings with Certificate Configuration Tool for FX5-ENET**

Start Certificate Configuration Tool for FX5-ENET, set the certificate, and perform the writing process.

![](_page_22_Figure_2.jpeg)

Because the settings cannot be written to the FX5-ENET with the connection of a personal computer and an FX5U CPU module, connect a personal computer and the FX5-ENET with an Ethernet cable.

1. Select [Tool]  $\Leftrightarrow$  [Module Tool List]  $\Leftrightarrow$  [Information Module]  $\Leftrightarrow$  [Certificate Configuration Tool] of GX Works3 and click the [OK] button to start Certificate Configuration Tool for FX5-ENET.

![](_page_22_Figure_5.jpeg)

*2.* Select [Connection Settings]. Enter the IP address of the FX5-ENET in [Host (IP Address)] and click the [Communication Test] button.

![](_page_23_Picture_91.jpeg)

 $Point<sup>°</sup>$ 

- If a firewall is set up between the FX5-ENET and the personal computer, the communication test will fail. In this case, permission must be given to a port to be used, so check the firewall settings.
- The IP address of the personal computer must be set to the same segment as the FX5-ENET, so review the IP address settings.
- 3. Select [Client Certificates] and click the [Generate a New Client Certificate] button. Configure the settings as shown below, and click the [Generate] button.

The set common name is used when issuing certificates in AWS.

**[Page 32 Creating a certificate](#page-32-0)** 

![](_page_23_Picture_92.jpeg)

<span id="page-23-0"></span>\*1 Set a common name that is not a duplicate.

(This is the restriction at the time of the publication of this manual. For the latest information on the restriction, check the website of AWS.

![](_page_23_Picture_93.jpeg)

#### *4.* Click the [Yes] button.

![](_page_24_Picture_1.jpeg)

*5.* When generation is completed, click the [Get a CSR] button, name the CSR file, and save it.

The saved CSR file is used when issuing certificates in AWS.

[Page 32 Creating a certificate](#page-32-0)

![](_page_24_Picture_43.jpeg)

# <span id="page-25-3"></span><span id="page-25-0"></span>**4 CONFIGURING SERVER (MQTT BROKER) CONNECTION**

This chapter describes the setting items for the server (MQTT broker).

# <span id="page-25-1"></span>**4.1 Configuring Settings with AWS**

Configure the server (MQTT broker) for connecting to AWS.

## $Point$

Configure the server (MQTT broker) while signed in to AWS Management Console. Prepare your account ID, user name, password, and IAM user in advance.

## <span id="page-25-2"></span>**Sign-in**

*1.* Access the following URL with a web browser. (Click the [Log back in] button to sign in.)

https://aws.amazon.com/console/?nc1=h\_ls

![](_page_25_Picture_58.jpeg)

## <span id="page-26-0"></span>**Configuring settings with AWS IoT services**

Configure the AWS IoT services to be used with AWS connection.

The settings required for MQTT communication between the FX5-ENET and AWS IoT services are as follows.

- Policies
- Things
- Certificates
- **1.** On the top left, select [Services]  $\Rightarrow$  [Internet of Things]  $\Rightarrow$  [IoT Core].

![](_page_26_Picture_52.jpeg)

## **Creating a policy**

A policy manages which operations to be allowed for things.

Configure detailed settings for MQTT communication by associating things and certificates.

**1.** Select [Security]  $\Rightarrow$  [Policies] from the left menu and click the [Create policy] button.

![](_page_27_Picture_74.jpeg)

*2.* Configure settings as shown below, and click the [Create] button.

![](_page_27_Picture_75.jpeg)

<span id="page-27-0"></span>\*1 This item describes the policy settings for testing. For actual use, configure settings with restrictions.

![](_page_27_Picture_76.jpeg)

## *3.* The policy is added to the list.

![](_page_28_Picture_19.jpeg)

## <span id="page-29-0"></span>**Creating AWS IoT things**

A thing is an object that connects to the Internet. In this manual, this refers to the FX5-ENET.

**1.** Select [Manage]  $\Rightarrow$  [All devices]  $\Rightarrow$  [Things] from the left menu, and click the [Create things] button.

![](_page_29_Picture_42.jpeg)

*2.* Select [Create single thing] and click the [Next] button.

![](_page_29_Picture_43.jpeg)

*3.* Configure settings as shown below, and click the [Next] button.

![](_page_30_Picture_49.jpeg)

![](_page_30_Picture_50.jpeg)

*4.* Select [Skip creating a certificate at this time] and click the [Create thing] button.

![](_page_30_Picture_51.jpeg)

## **5.** The thing is added to the list.

![](_page_31_Picture_18.jpeg)

#### <span id="page-32-1"></span><span id="page-32-0"></span>**Creating a certificate**

A certificate authenticates the connection between a device and a client. To enable a device or client to communicate with AWS IoT, a certificate must be registered and activated with AWS IoT.

**1.** Select [Security]  $\Rightarrow$  [Certificates] from the left menu and click the [Create certificate] button.

![](_page_32_Picture_57.jpeg)

2. Select [Create certificate with certificate signing request (CSR)]. Select the CSR file generated by Certificate Configuration Tool for FX5-ENET from the [Choose file] button. (<a>[</a> Page 22 Configuring Settings with Certificate [Configuration Tool for FX5-ENET\)](#page-22-1)

Select [Active] for the certificate status and click the [Create] button.

![](_page_32_Picture_58.jpeg)

3. Download [Device certificate]. This certificate is required for writing to the FX5-ENET. (Fig. 27 Writing a certificate) When downloading is completed, click the [Continue] button.

![](_page_33_Picture_30.jpeg)

*4.* The certificate is added to the list. Click the certificate ID created now.

![](_page_33_Picture_31.jpeg)

## *5.* Click the [Attach policies] button in [Policies].

![](_page_34_Picture_31.jpeg)

**6.** Select the created policy name and click the [Attach policies] button.

![](_page_34_Picture_32.jpeg)

## *7.* Click the [Attach to things] button in [Things].

![](_page_35_Picture_26.jpeg)

**8.** Select the name of the created thing, and click the [Attach to thing] button.

![](_page_35_Picture_27.jpeg)

## <span id="page-36-0"></span>**Checking an endpoint**

An endpoint represents a URL required for connecting to AWS services.

The endpoint will be needed for configuring the GX Works3 settings. Therefore, users are recommended to copy and keep it. (The URL must be copied with "\*\*\*\*\*\*\*\*.amazonaws.com" included.)

*1.* Select [Settings] in the left menu. The endpoint assigned to each AWS account is displayed.

![](_page_36_Picture_35.jpeg)

# <span id="page-37-0"></span>**4.2 Configuring Settings with Certificate Configuration Tool for FX5-ENET**

## <span id="page-37-1"></span>**Writing a certificate**

*1.* In Certificate Configuration Tool for FX5-ENET, click [Client Certificates] [Replace] button.

![](_page_37_Picture_3.jpeg)

*2.* Click the [Yes] button.

![](_page_37_Picture_102.jpeg)

**3.** Select the certificate (\*.crt) downloaded in  $E =$  [Page 32 Creating a certificate](#page-32-1) and import the certificate.

 $Point  $\rho$$ 

If the certificate (\*.crt) is not displayed, delete the end of the file name (.crt). (The extension will become .pem.)

*4.* Click the [Yes] button.

![](_page_37_Picture_10.jpeg)

*5.* Download the server certificate (sf-class2-root.crt) from AWS.

## $Point<sup>0</sup>$

The certificate can be downloaded from the following (as of the publication of this manual).

https://aws.amazon.com/blogs/security/how-to-prepare-for-aws-move-to-its-own-certificate-authority/ ?nc1=h\_ls

Certificates have expiration dates. For the latest information, check the website of AWS.

![](_page_38_Picture_38.jpeg)

**6.** In Certificate Configuration Tool for FX5-ENET, select [Server Certificates]  $\ominus$  [Import] button to import the server certificate (sf-class2-root.crt).

![](_page_39_Picture_59.jpeg)

*7.* When the file has normally been imported, click the [Write] button to write it to the FX5-ENET.

![](_page_39_Picture_60.jpeg)

*8.* Click the [Yes] button.

![](_page_39_Picture_5.jpeg)

*9.* Click the [Yes] button.

![](_page_39_Picture_7.jpeg)

# <span id="page-40-1"></span><span id="page-40-0"></span>**4.3 Configuring Settings with GX Works3**

- 1. Select the "Navigation" window  $\Rightarrow$  [Parameter]  $\Rightarrow$  [Module Information]  $\Rightarrow$  [FX5-ENET]  $\Rightarrow$  [Application Settings]  $\Rightarrow$  [MQTT Communication Setting]  $\Rightarrow$  [MQTT Connection Setting] and double-click <Detailed Setting>.
- *2.* Configure the following settings and click the [Apply] button.

![](_page_40_Picture_121.jpeg)

![](_page_40_Picture_122.jpeg)

- *3.* Configuring the settings with GX Works3 is completed by creating a program and writing it to the programmable controller.
- **F** [Page 41 CHECKING OPERATIONS](#page-41-2)
- Fage 19 Writing data to the programmable controller

# <span id="page-41-2"></span><span id="page-41-0"></span>**5 CHECKING OPERATIONS**

Based on the system configuration ( $\Box$  [Page 9 System Configuration\)](#page-9-2), write the program to the FX5U CPU module and check the operation.

![](_page_41_Figure_2.jpeg)

<span id="page-41-1"></span>Use M+FX5ENET\_MQTT\_Connect (MQTT connection establishment) for controlling the connection with the server (MQTT broker).

![](_page_41_Figure_4.jpeg)

(1) FX5U CPU module (2) FX5-ENET

## **Program**

M12 turns on for setting the information used for M+ENET\_MQTT\_Connect (MQTT connection establishment).

![](_page_42_Picture_136.jpeg)

After M4 (Enable Will) turns on, M0 turns on. When FX5ENET\_1.uSts\_CertFuncReadyStatus\_D (Certificate function ready-toenable state) turns on, M14 (Execution command) turns on. M1 (CONNECT instruction) subsequently turns on to establish the connection.

When the connection is successfully established, M9 (Establishment completion) turns on.

![](_page_43_Picture_229.jpeg)

# <span id="page-44-0"></span>**5.2 Checking the Operation of Subscribe (Sending of Subscribe Command)**

Use M+FX5ENET\_MQTT\_Subscribe (Sending of Subscribe command) for sending a SUBSCRIBE/UNSUBSCRIBE command to the server (MQTT broker).

![](_page_44_Figure_2.jpeg)

(1) FX5U CPU module

(2) FX5-ENET

### **Program**

M27 turns on for setting the information used for M+ENET\_MQTT\_Subscribe (Sending of Subscribe command).

![](_page_44_Picture_234.jpeg)

M29 (Execution command) turns on. After M23 (Execution status) turns on, M21 (SUBSCRIBE instruction) turns on for sending the SUBSCRIBE command.

After the Subscribe is successfully sent, M26 (Send completion) turns on.

![](_page_44_Picture_235.jpeg)

## <span id="page-45-0"></span>**5.3 Checking the Operation of Publish (Sending of MQTT Data)**

Create a JSON string with M+StrProcessing\_JSONSerialize\_F, and use M+FX5ENET\_MQTT\_PublishSend (Sending of MQTT data) to send messages to the server (MQTT broker).

![](_page_45_Figure_2.jpeg)

(2) FX5-ENET

### **FB library registration**

Register the FB library. For the operating procedures, refer to the following.

**FF** [Page 53 FB Library](#page-53-2)

#### **Program**

#### ■**Send data creation**

• Settings for data to be sent

M50 (Execution command) turns on for setting the data to be sent.

![](_page_45_Picture_203.jpeg)

#### • JSON string creation

When M50 (Execution command) turns on, the function block creates a JSON string in accordance with the information of uType (Value type), s32Key (Key name), s64Value (value of Value), and uDepth (depth of layer) in the set member list (pb\_st30Member) and it outputs the string to the file register at the address specified with the start address of the JSON string storage destination.

![](_page_45_Figure_15.jpeg)

### ■**Sending of message data**

M67 turns on for setting the information used for M+ENET\_MQTT\_PublishSend (Sending of MQTT data).

![](_page_46_Figure_2.jpeg)

M69 (Execution command) turns on. After M63 (Execution status) turns on, M61 (PUBLISH instruction (Rise detection)) turns on for sending a message.

![](_page_46_Picture_225.jpeg)

#### **Checking reception on AWS**

The sent message can be checked from [Test]  $\Rightarrow$  [MQTT test client] in the left menu of AWS.

**T** Enter "MQTT\_TEST/topic/name" in [Topic filter].  $\Rightarrow$  Click the [Subscribe] button.

![](_page_46_Picture_226.jpeg)

## <span id="page-47-0"></span>**5.4 Checking the Operation of Subscribe (Receiving of MQTT Data)**

Use M+FX5ENET\_MQTT\_Receive (Receiving of MQTT data) for reading a message received from the server (MQTT broker).

![](_page_47_Figure_2.jpeg)

### **FB library registration**

Register the FB library. For the operating procedures, refer to the following.

**[Page 53 FB Library](#page-53-2)** 

#### **Program**

#### ■**Receiving of message data**

M34 turns on for setting the information used for M+ENET\_MQTT\_Receive (Receiving of MQTT data).

![](_page_48_Picture_286.jpeg)

M36 (Execution command) turns on for storing the receive data into the specified file register.

After the data is successfully received, M32 (Normal completion) turns on. The receive data is stored in the file register set with i\_uReceiveTopicNameDataAddr (Receive topic name data start address) and i\_uReceiveMessageDataAddr (Receive message data start address).

![](_page_48_Figure_6.jpeg)

#### ■**Acquisition of only the required strings from receive data**

• Settings for required member information

M40 (Execution command) turns on for setting the member information to be acquired.

 $M40$ 2 3 4 M\_StrProcessing\_JSONDeserialize\_F\_00A\_1.pb\_st30Member[0].uType := K3; //Set the Value type to K3 (character string). M\_StrProcessing\_JSONDeserialize\_F\_00A\_1.pb\_st30Member[0].s32Key := 'Sample'; //Set the Key name to "Sample". M\_StrProcessing\_JSONDeserialize\_F\_00A\_1.pb\_st30Member[0].uDepth := K1; //Set the depth of layer to K1. M\_StrProcessing\_JSONDeserialize\_F\_00A\_1.pb\_st30Member[1].uType := K0; //Set the Value type to K0 (end of the member structure array).

#### • Acquisition of JSON string

When M40 (Execution command) turns on, the function block acquires the Value strings that exactly match the values of uType (Value type), s32Key (Key name), and uDepth (depth of layer) in the set member list (pb\_st30Member) from JSON strings stored at the JSON start address, and it stores the values into the s64Value (Value) values in the member list (pb\_st30Member).

![](_page_48_Figure_13.jpeg)

## **Checking reception on GX Works3**

Messages received from AWS can be checked from the "Device/Buffer Memory Batch Monitor" of GX Works3.

**T** [Online]  $\Leftrightarrow$  [Monitor]  $\Leftrightarrow$  [Device/Buffer Memory Batch Monitor]

![](_page_49_Picture_28.jpeg)

# <span id="page-50-0"></span>**6 TROUBLESHOOTING**

# <span id="page-50-1"></span>**6.1 Checking Procedure**

## **1. Checking the LED status**

Check the communication status with the display status of the LEDs.

For the FX5U CPU module, refer to the following.

MELSEC iQ-F FX5S/FX5UJ/FX5U/FX5UC User's Manual (Hardware), Section 17.2 Checking with LEDs

For the FX5-ENET, refer to the following.

MELSEC iQ-F FX5 Ethernet Module User's Manual, Section 10.1 Checking with LEDs

For the router, refer to the manual of the router used.

### **2. Checking the error code**

Check the following according to the error code of the error occurred in the FX5U CPU module and FX5-ENET.

For the FX5U CPU module, refer to the following.

• Error codes common to CPU modules

MELSEC iQ-F FX5 User's Manual (Application), Appendix 3 Error Code

• Error codes related to Ethernet communication of CPU modules

MELSEC iQ-F FX5 User's Manual (Communication), Section 47.1 Ethernet Communication

For the FX5-ENET, refer to the following.

MELSEC iQ-F FX5 Ethernet Module User's Manual, Section 10.6 List of Error Codes

#### ■**Checking the wiring**

For the wiring, refer to the following.

- **F** [Page 9 System Configuration](#page-9-2)
- Are the Ethernet cables fully inserted?

#### ■**Checking the communication settings**

Refer to  $\sqrt{p}$  [Page 12 CONFIGURING CLIENTS \(MQTT PUBLISHER, MQTT SUBSCRIBER\)](#page-12-3) and  $\sqrt{p}$  Page 25 [CONFIGURING SERVER \(MQTT BROKER\) CONNECTION](#page-25-3).

- Are the GX Works3 parameter settings, Certificate Configuration Tool for FX5-ENET settings, and AWS setting details correct?
- Are the IP address and subnet mask settings of the FX5U CPU module, FX5-ENET, personal computer, and router correct?
- If a firewall is set up between the FX5-ENET and the personal computer, has permission been given to the port to be used?

## **3. Checking the AWS settings**

For the AWS settings, follow the instructions on the window or contact the support center.

![](_page_51_Picture_18.jpeg)

# <span id="page-52-0"></span>**APPENDICES**

## <span id="page-52-1"></span>**Appendix 1 List of FX5 Ethernet-equipped Module FBs**

The FX5 Ethernet-equipped module FB library contains the following FBs. Programs are created by combining FBs according to each application.

![](_page_52_Picture_57.jpeg)

# <span id="page-53-2"></span><span id="page-53-0"></span>**Appendix 2 FB Library**

## <span id="page-53-1"></span>**Downloading the FB library**

In this manual, the character string operation FB library is used.

To obtain the FB library, please contact your local Mitsubishi Electric representative.

## <span id="page-54-0"></span>**Importing the FB library**

This section describes how to register the obtained FB library to GX Works3. Decompress the FB library folder (zip file) before registering the FB library.

**1.** Start GX Works3, and select [Project] on the toolbar  $\Leftrightarrow$  [New].

In this manual, the following settings are used.

![](_page_54_Picture_100.jpeg)

![](_page_54_Picture_5.jpeg)

**2.** Select [Project] on the toolbar  $\Leftrightarrow$  [Library Operation]  $\Leftrightarrow$  [Register to Library List]  $\Leftrightarrow$  [Library].

![](_page_54_Picture_101.jpeg)

**3.** Select the "StrProcessing\_F.mslm" file in the decompressed FB library folder, and click [Open].

![](_page_55_Picture_45.jpeg)

*4.* The selected file is added to [Library] in the "Element Selection" window.

![](_page_55_Picture_3.jpeg)

 $Point$ 

If the "Element Selection" window is not displayed, select [View] on the toolbar  $\Rightarrow$  [Docking Window]  $\Rightarrow$ [Element Selection] to open the window.

## <span id="page-56-0"></span>**How to use the FB library**

Select an FB registered in the library from the "Element Selection" window, and drag and drop it to the program editor. Create an input ladder and an output ladder of the pasted FB to create a program.

Arrange the FB input ladder to the left side, and output ladder to the right side of the window in the same manner as standard ladder programs.

**1.** Go to the "Element Selection" window  $\Leftrightarrow$  the [Library] tab  $\Leftrightarrow$  [Library]. Then, select an FB to be used and drop it in the program editor. When the "FB Instance Name" window appears, click the [OK] button.

![](_page_56_Picture_4.jpeg)

*2.* The FB is pasted to the program editor.

![](_page_56_Picture_61.jpeg)

## *3.* Insert a contact and input to B:i\_bEN.

![](_page_57_Picture_1.jpeg)

*4.* Insert an FB word device input to the left side of the FB. Insert an FB word device output to the right side of the FB.

![](_page_57_Picture_34.jpeg)

## *5.* Repeat these steps to create the ladder.

![](_page_57_Picture_35.jpeg)

# <span id="page-58-0"></span>**Appendix 3 How to Use the Program Copy Function of e-Manual**

Program examples in e-Manual can be copied and pasted to GX Works3.

*1.* Click "Copy Ladder Program (for GX Works3)" in e-Manual.

![](_page_58_Picture_89.jpeg)

*2.* Right-click the mouse on the ladder editor of GX Works3, and select [Paste].

![](_page_58_Picture_5.jpeg)

*3.* The copied program is pasted in undefined state. Select the FB used in the program example from [Library] on the "Element Selection" window, and drag and drop it to the FB area on the ladder editor.

![](_page_58_Picture_90.jpeg)

 $Point<sup>°</sup>$ 

When an FB is used in the program example, the definition of the FB will be unclear immediately after the program is pasted to the ladder editor. Drag and drop the FB from the "Element Selection" window to define the FB properly.

![](_page_58_Picture_91.jpeg)

*4.* Click the [OK] button on the "FB Instance Name" window.

![](_page_59_Picture_71.jpeg)

*5.* When the FB is properly defined, the FB instance name is highlighted in gray.

![](_page_59_Picture_72.jpeg)

## $Point<sup>0</sup>$

Label items (label name, data type, and others) are copied in the order defined as an example in this manual. Therefore, define label items in the same order as shown on the label editor of the engineering tool.

![](_page_59_Figure_6.jpeg)

# <span id="page-61-0"></span>**REVISIONS**

![](_page_61_Picture_46.jpeg)

Japanese manual number: L08896-B

This manual confers no industrial property rights or any rights of any other kind, nor does it confer any patent licenses. Mitsubishi Electric Corporation cannot be held responsible for any problems involving industrial property rights which may occur as a result of using the contents noted in this manual.

2023 MITSUBISHI ELECTRIC CORPORATION

# <span id="page-62-0"></span>**WARRANTY**

Please confirm the following product warranty details before using this product. MELSEC iQ-F FX5S/FX5UJ/FX5U/FX5UC User's Manual (Hardware), WARRANTY MELSEC iQ-F FX5 Ethernet Module User's Manual, WARRANTY

# <span id="page-62-1"></span>**TRADEMARKS**

Microsoft Edge and Windows are trademarks of the Microsoft group of companies.

Amazon Web Services and AWS are trademarks of Amazon.com, Inc. or its affiliates.

The company names, system names and product names mentioned in this manual are either registered trademarks or trademarks of their respective companies.

In some cases, trademark symbols such as  $I^M$  or  $I^{\circledast}$  are not specified in this manual.

#### Country/Region, Sales office, Tel/Fax

a sa Tanzania

![](_page_63_Picture_468.jpeg)

![](_page_63_Picture_2.jpeg)

Mitsubishi Electric's e-F@ctory concept utilizes both FA and IT technologies, to reduce the total cost of development, production and maintenance, with the aim of achieving manufacturing that is a "step ahead of the times". It is supported by the e-F@ctory Alliance Partners covering software, devices, and system integration, creating the optimal e-F@ctory architecture to meet the end users needs and investment plans.

![](_page_63_Picture_4.jpeg)

# MITSUBISHI ELECTRIC CORPORATION<br>HEAD OFFICE: TOKYO BLDG., 2-7-3, MARUNOUCHI, CHIYODA-KU, TOKYO 100-8310, JAPAN